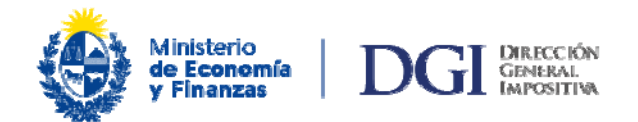

# **Boleto de pago 2908 – Generación, impresión y pago**

**1.** Ingresar en [www.dgi.gub.uy](http://www.dgi.gub.uy/) / Servicios en Línea

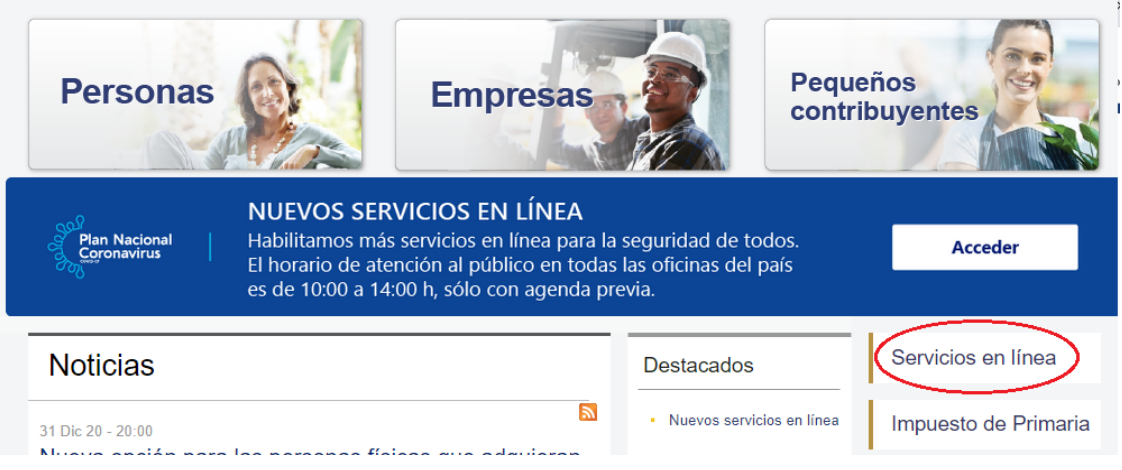

**2.** Ingresar en la sección Todos los Usuarios / Pagos / Boleto de pago 2908 – Generación, impresión y pago

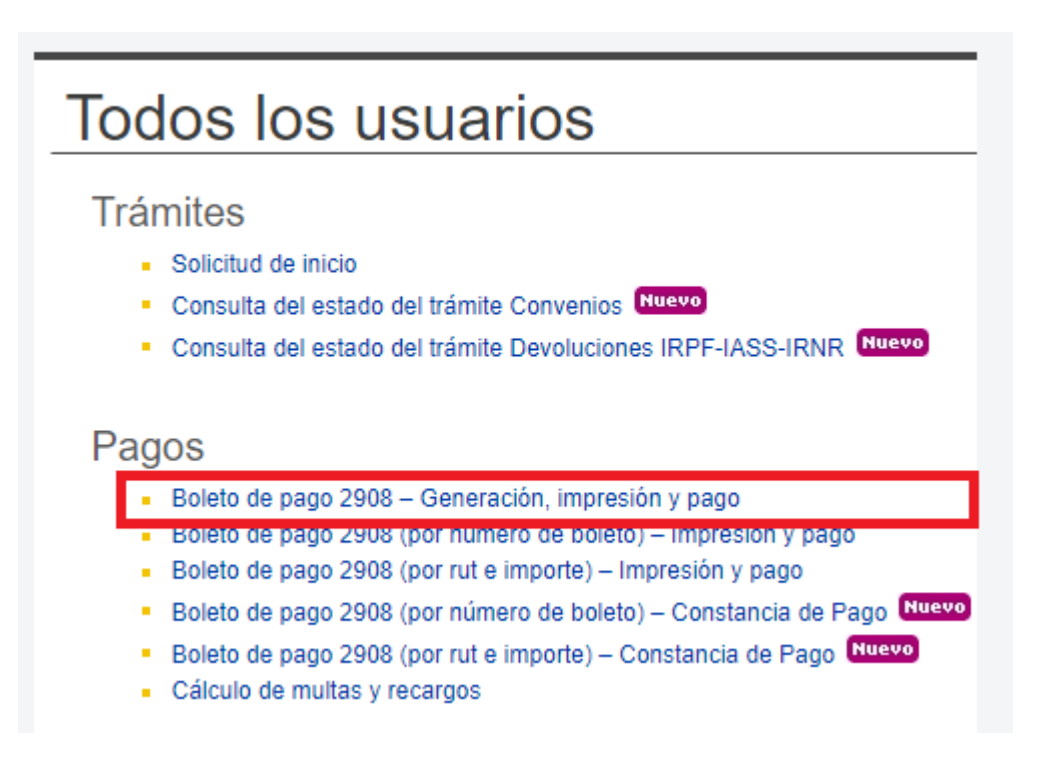

#### **3.** INGRESO DEL CONTRIBUYENTE: Ingrese su RUT (CI, RUC o NIE) y la verificación de seguridad, presione "Seguir"

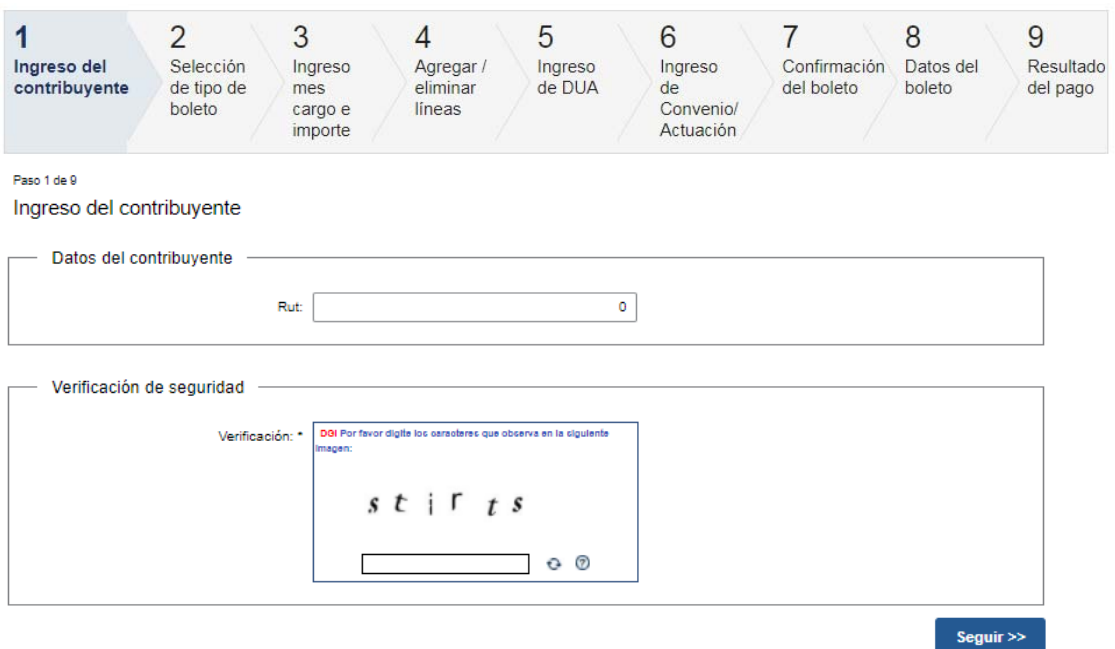

Boleto de pago 2908 - Generación, impresión y pago

**4.** SELECCIÓN DE TIPO DE BOLETO: permite seleccionar uno o más combos de impuestos, cada combo despliega un cuadro con distintos impuestos.

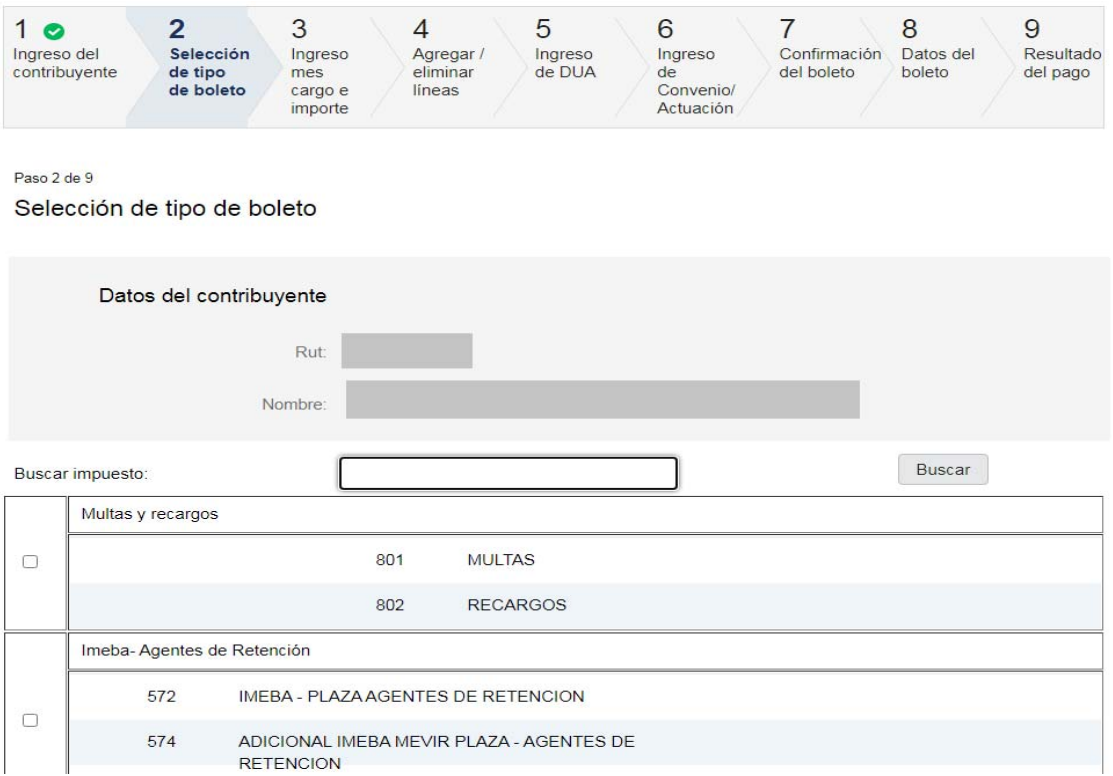

En "Buscar impuesto" puede realizar la búsqueda tanto por código como por nombre del impuesto:

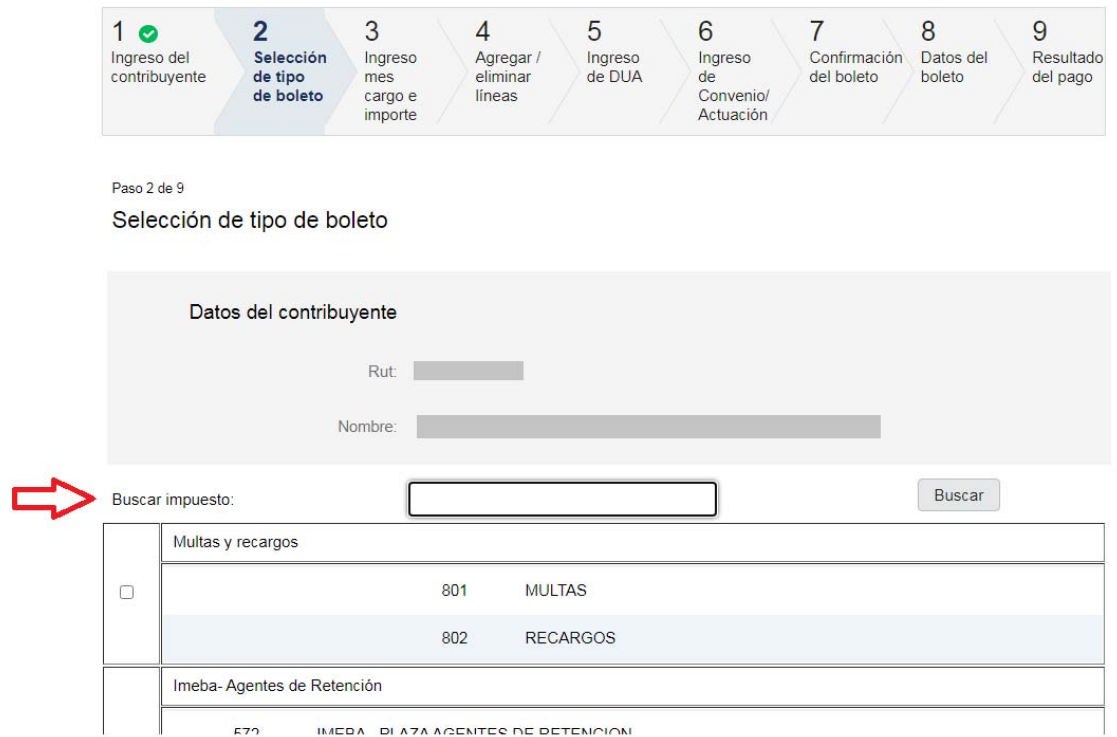

En "Ver todos los combos de impuestos" se despliegan todos los combos de impuesto para seleccionar el correspondiente.

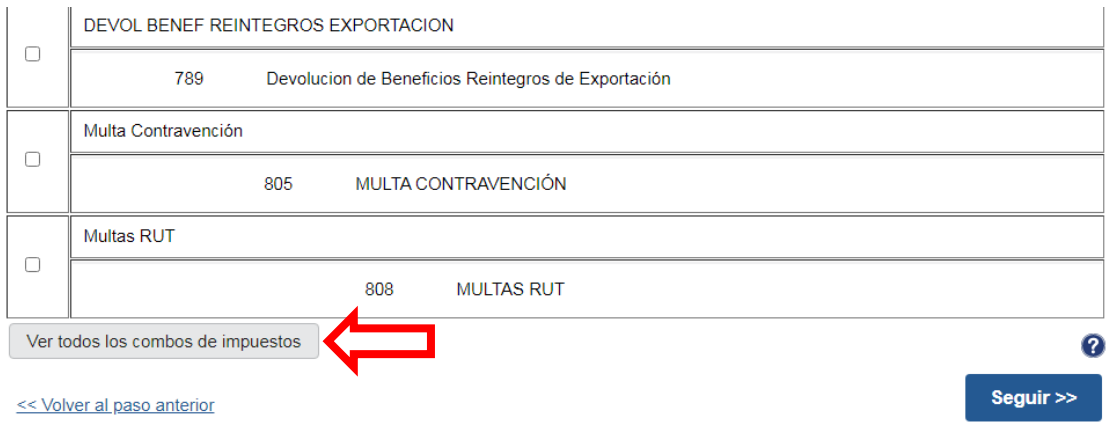

De lo contrario, pasar al siguiente paso, y en "Impuesto" podrá seleccionar el código buscado. Es decir, si no se encuentra el código que precisa en ningún combo, debe presionar el botón "Seguir" SIN SELECCIONAR NINGÚN COMBO.

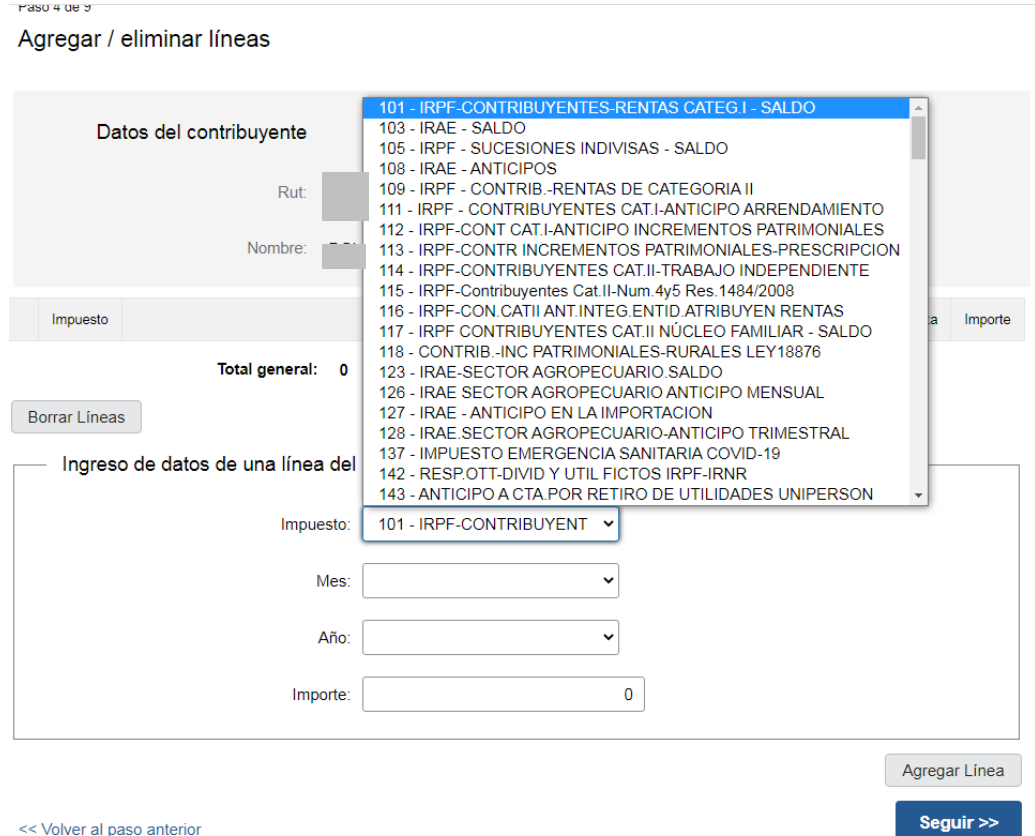

<< Volver al paso anterior

**5.** INGRESO FECHA CORRESPONDE E IMPORTE: se repite el cuadro de impuestos seleccionado y se debe ingresar en cada combo o código de impuesto fecha corresponde (mes / año) e importe.

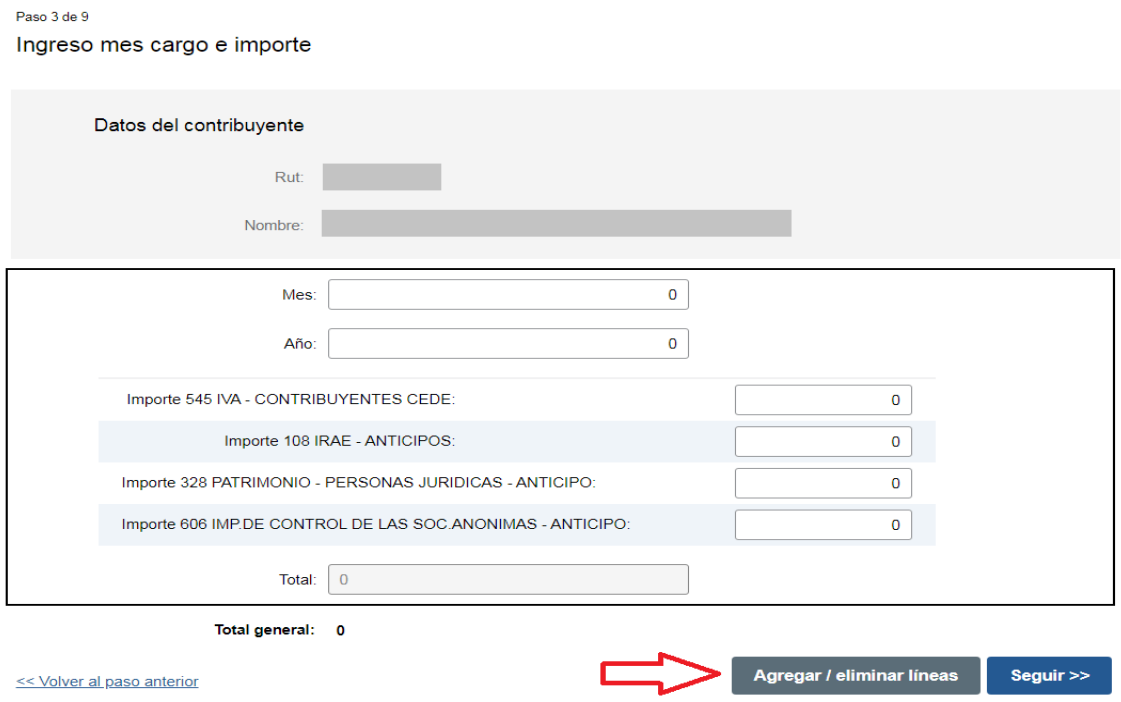

AGREGAR/ELIMINAR LINEAS: este paso permite eliminar y/o agregar las líneas de impuesto que sean necesarias:

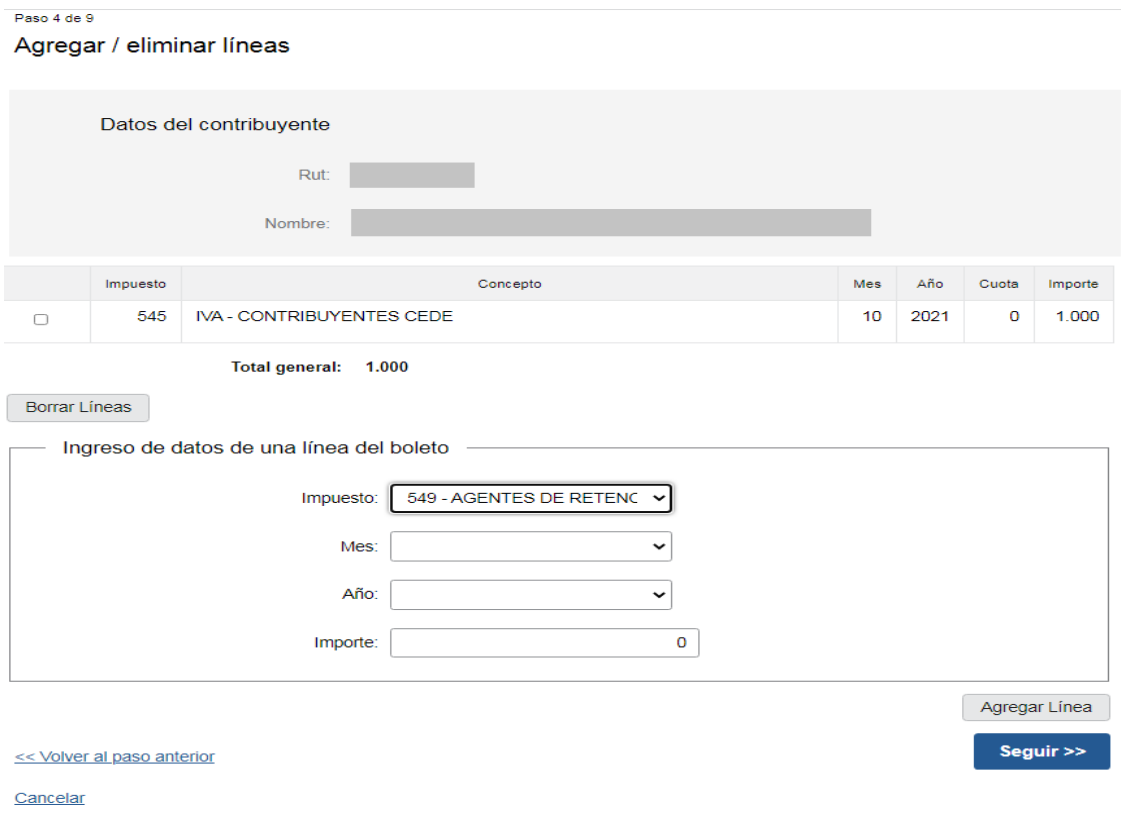

**6.** CONFIRMACION DEL BOLETO: el Sistema despliega: RUT, Nombre, código de impuesto, concepto (descripción del impuesto), mes y año, importe y total general. Si los datos son correctos clickee en CONFIRMAR. Una vez confirmado no es posible modificar los datos del boleto.

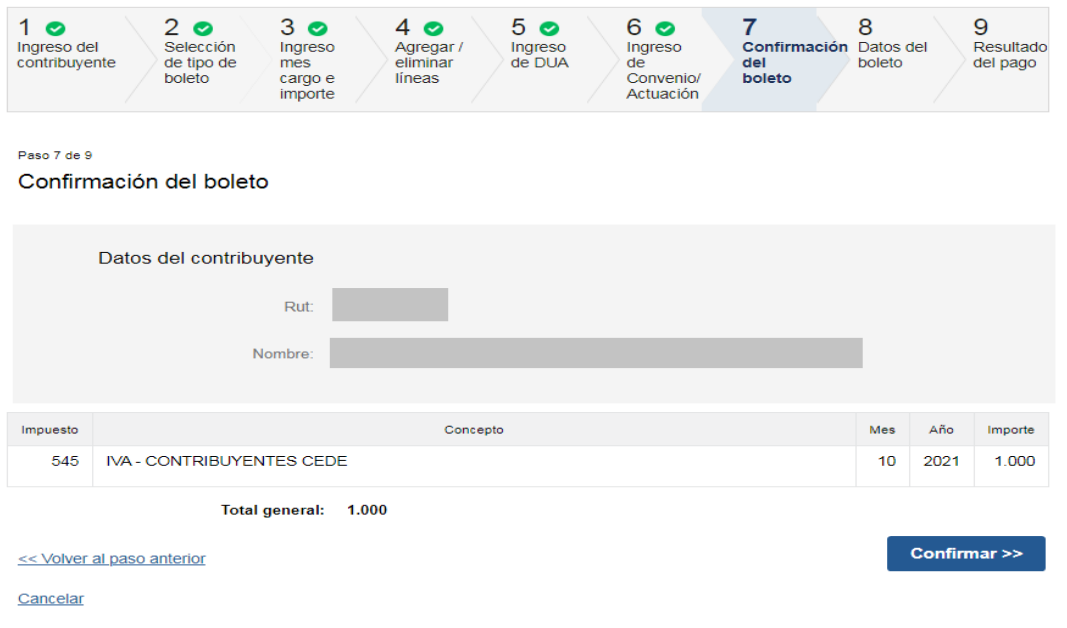

Boleto de pago 2908 – Generación, impresión y pago

**7.** DATOS DEL BOLETO: una vez confirmado, el sistema muestra los datos ingresados, incluyendo el número de boleto generado (número de referencia), y las opciones: PAGAR ON-LINE para realizar el pago web o IMPRIMIR BOLETO para realizar el pago en las redes de cobranza.

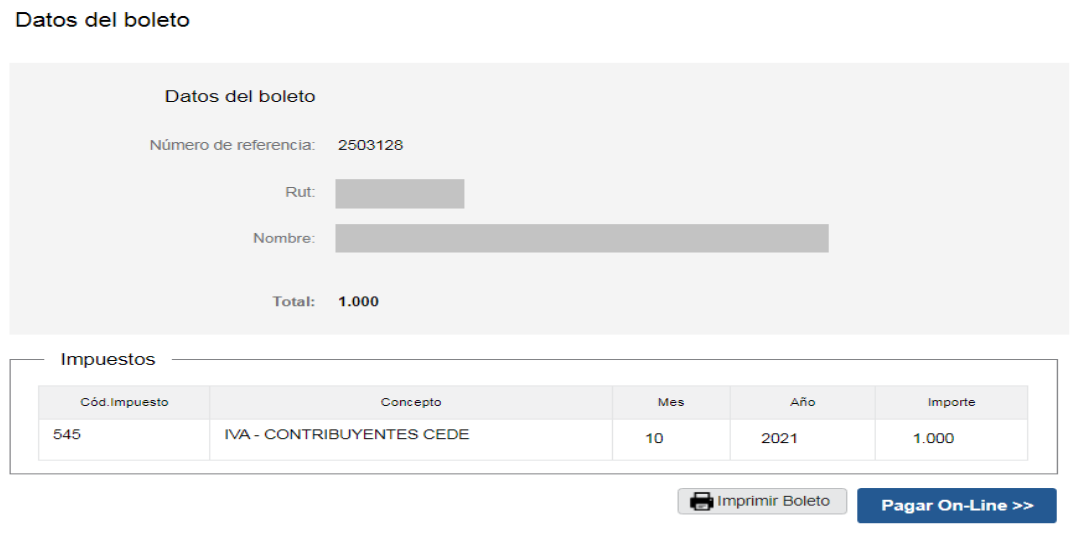

Cancelar

Paso 8 de 9

**8.** Si se selecciona **Pagar On-Line**, el sistema despliega los medios de pago disponibles. Si se opta por Banco, se debe seleccionar la entidad bancaria correspondiente. Se muestran a continuación algunas de las habilitadas.

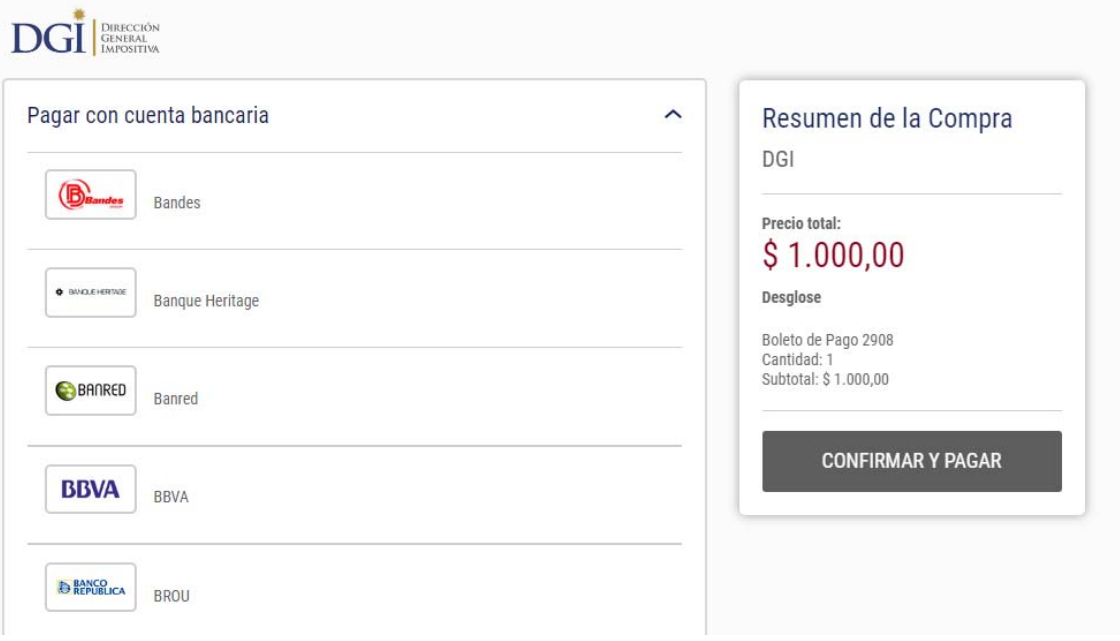

Una vez seleccionado el banco, el sistema lo redirige a la página web del mismo, a efectos de continuar con el proceso de pago.

Recordar: El contribuyente debe contar con los permisos necesarios otorgados por su banco para pagar servicios de terceros. Si no los tuviera debe gestionarlos con su banco.

El monto máximo por el cual se pueden realizar transacciones por este sistema deberá gestionarse con cada banco.

A los efectos de operar en el sistema BANRED se deberá concurrir al cualquier cajero de la red y obtener usuario y contraseña. Para estos pagos rigen los mismos topes existentes para los retiros en cajeros automáticos.

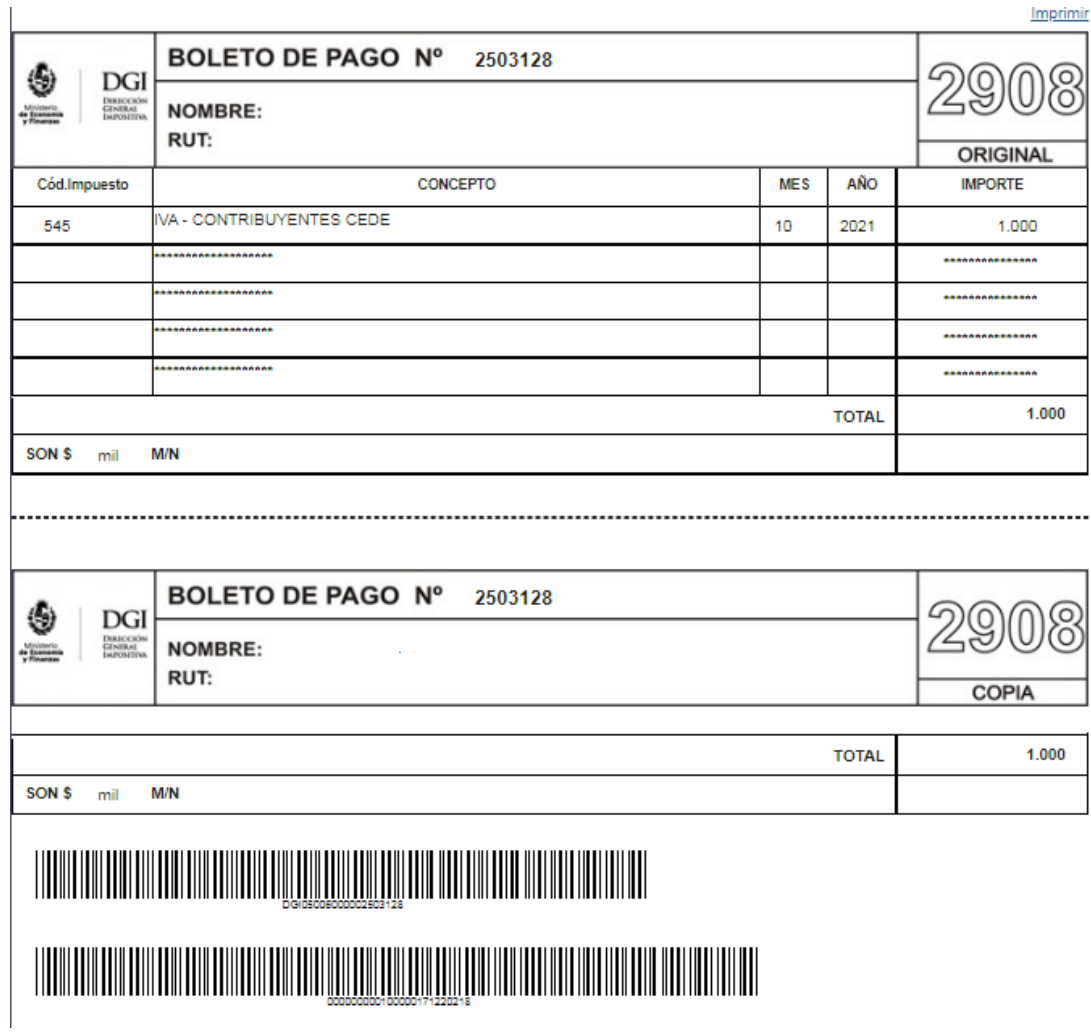

## Si selecciona **Imprimir Boleto,** se muestra el boleto de pago:

Seleccionando nuevamente imprimir, permite realizar la impresión del boleto.

**Importante:** si luego de confirmado el boleto de pago, no se continúa con el proceso de pago como se expuso anteriormente, de todas maneras el mismo queda generado para su posterior pago.

A continuación se detallan dos formas de acceder al mismo:

**1. Ingreso con logueo a los servicios en línea del contribuyente, ingresando con su número de RUT y clave** 

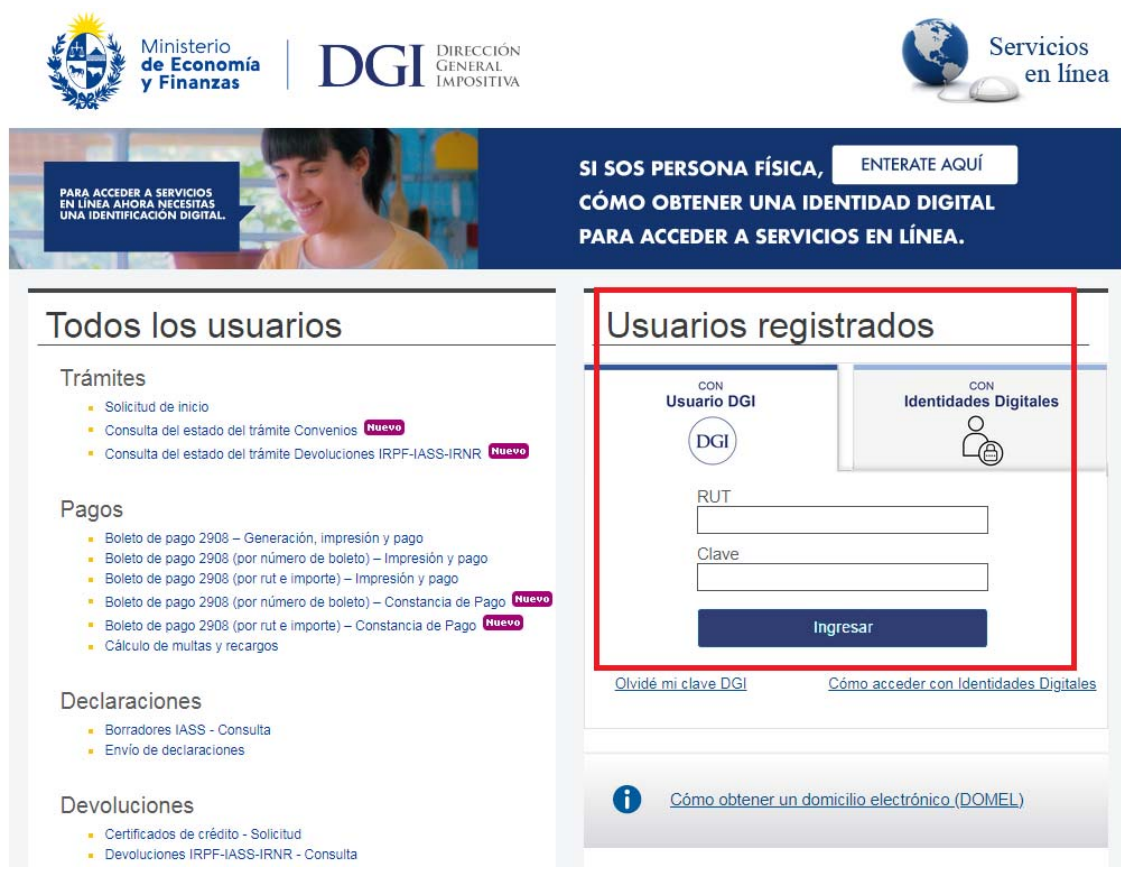

Luego del ingreso, ingresar a: Pagos / Boletos de pago 2908 – Impresión y pago:

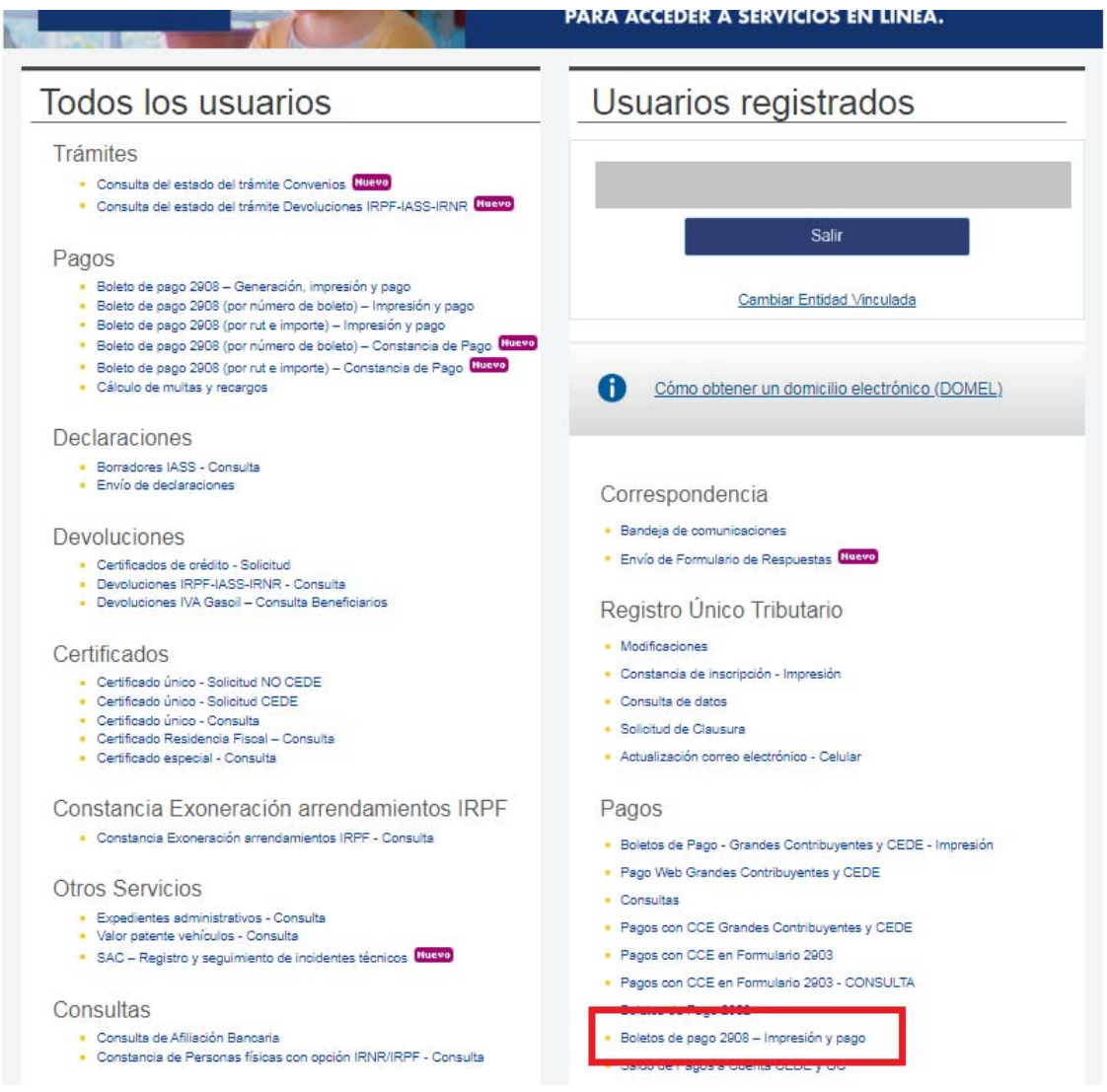

Allí debe seleccionar el boleto de pago generado anteriormente.

## Boletos de pago 2908 - Impresión y pago

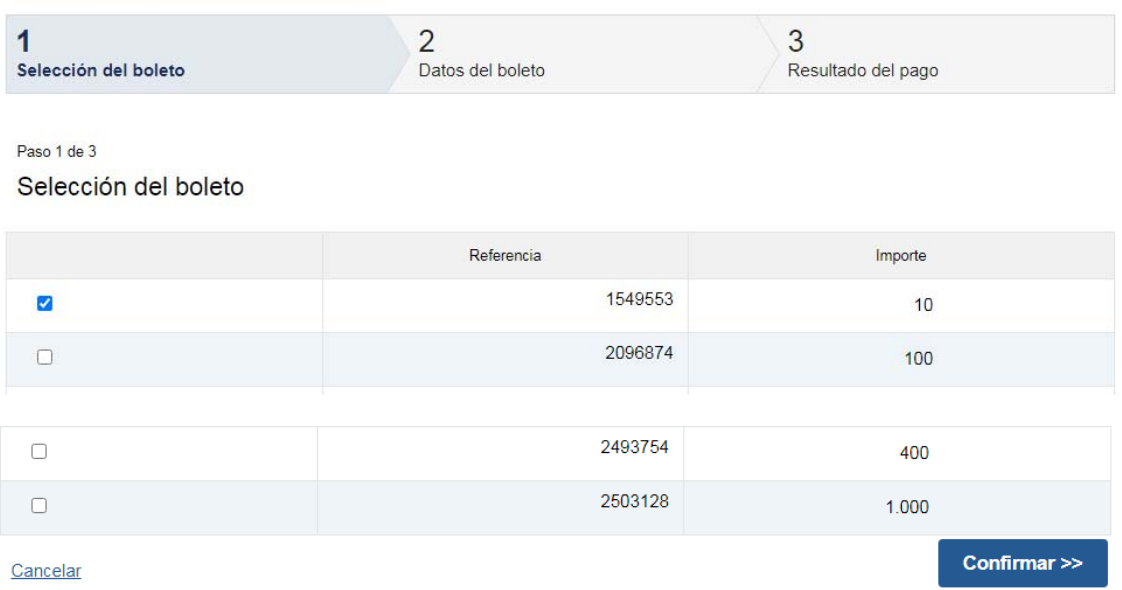

El número de referencia es el que le fue otorgado por DGI cuando se confirmó el boleto de pago al momento de la generación del mismo:

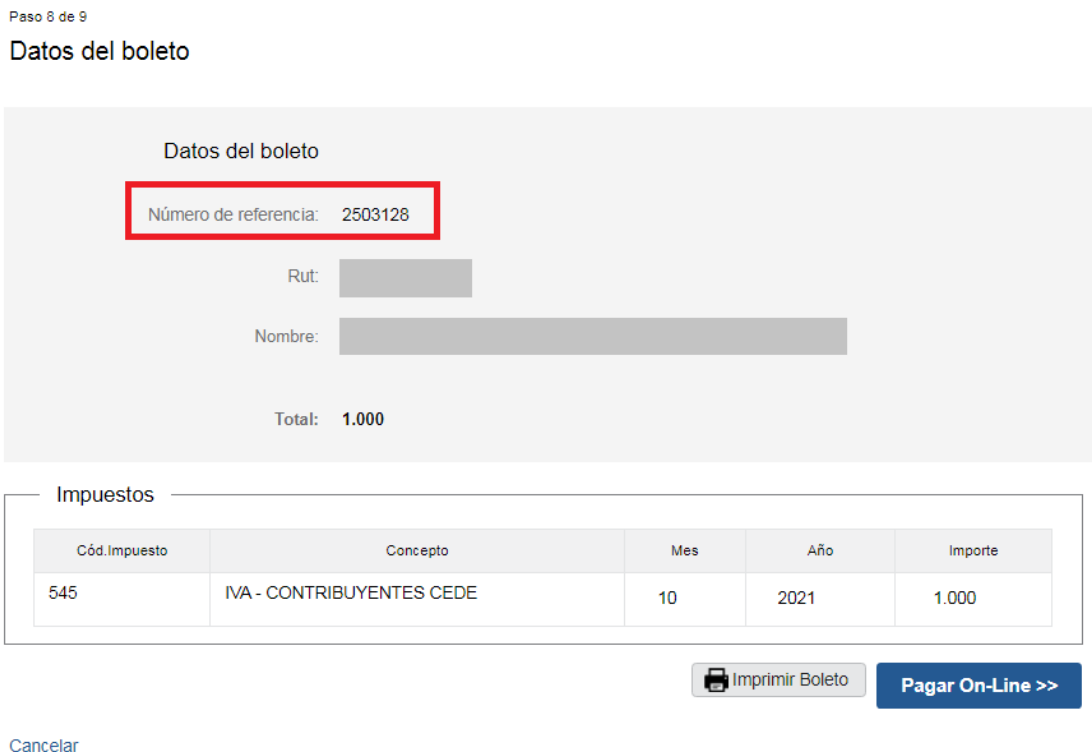

#### **2. Ingreso sin logueo**

En la columna "Todos los usuarios" / Pagos puede obtener el boleto si cuenta con:

- a) número de RUT y número de boleto (el número de referencia fue otorgado por DGI cuando se confirmó el mismo), o
- b) número de RUT e importe total

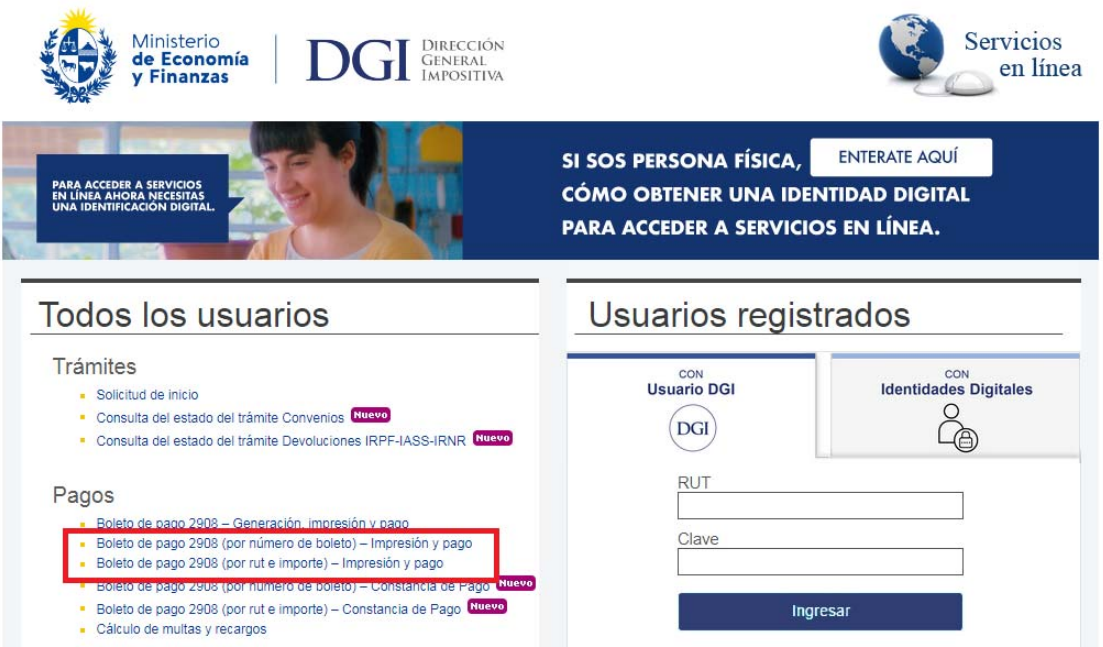